# Loading Waypoints from ASCII files to a GPS Unit in Pathfinder Office 3.1

The Mineral Titles Branch is providing instructions for loading an ASCII (text) file with waypoint coordinates to your GPS unit using Pathfinder Office 3.1 because Pathfinder Office was the software used in our field testing. Although there are several alternative applications available, the Mineral Titles Branch cannot provide support for them.

The Mineral Titles Branch can provide clients with ASCII (text) files for their legacy claims upon request (Mineral.Titles@gov.bc.ca), in which case skip ahead to step 2 below. Instructions are also provided if you wish to create your own ASCII coordinate file (step 1 below).

## 1) Creating an ASCII (text) file with waypoints

Using Microsoft Notepad:

i) Enter the coordinates of each waypoint using the following format:

Easting, Northing, "Label"

#### Example:

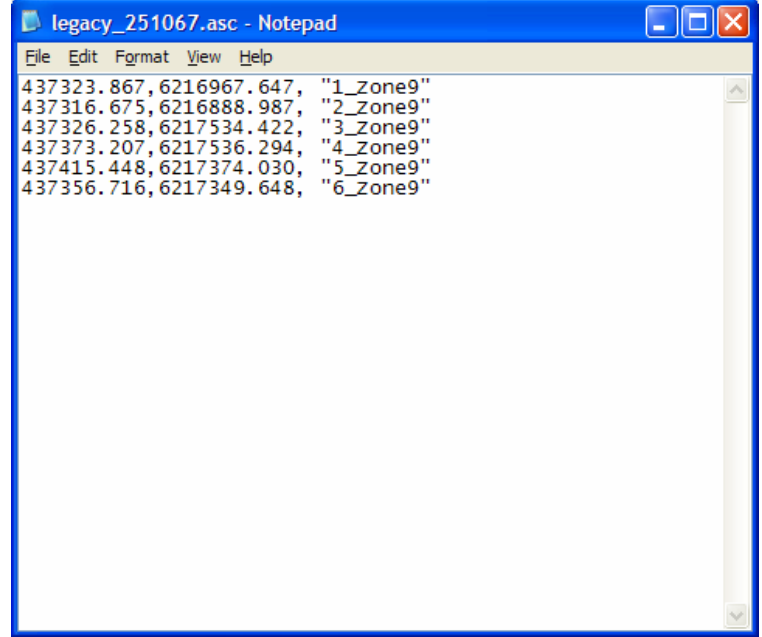

ii) Save the document as an ASCII file

- Go to: File > Save As
- Name the file with a .asc extension (i.e. MyFileName.asc)

## 2) Loading waypoints from ASCII file to GPS unit

## Note:

The ASCII files provided by the Mineral Titles Branch are in UTM coordinates (units: metres). If your claim lies within multiple UTM zones, separate ASCII files are required for coordinates in each zone. When you receive the ASCII file, open it using Microsoft Notepad. The zone is indicated in the waypoint label (i.e. "3\_Zone9" indicates that it is point #3 in UTM Zone 9). If there are multiple zones, cut & paste the coordinates for the other zones into a new ASCII file (follow step 1 above).

In Pathfinder Office 3.1:

i) Create a waypoint (.wpt) file from an ASCII (.asc) file

- Go to: File > Waypoints > ASCII Import
- Select your ASCII file (.asc) and click Open
- In the next window, select the coordinate system and units in which the waypoints are defined. It is important that you specify the correct UTM Zone.

ii) Load waypoints to GPS unit

- Connect GPS unit to computer
- Go to: Utilities > Data Transfer > (Connect) > Send > Add > Waypoints
- Browse to, and select the .wpt file that was created in the previous step
- Click on Transfer All

## For further information, please contact the Mineral Titles Branch:

Phone: 1-866-616-4999 (Toll Free in B.C. Only) 604-660-2672 (Outside B.C.) Email: Mineral.Titles@gov.bc.ca